# \*HEAL

HEAL

SAAS Startup Guide

**HEAL Software Inc.** 

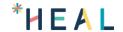

## **Confidentiality Agreement**

All information contained in this document is provided in confidence. It shall not be used for any other purpose, and shall not be published or disclosed wholly or in part to any other party without the express written permission of HEAL Software Inc., and shall be held in safe custody. These obligations shall not apply to information that is in the public domain or becomes known legitimately from some source other than HEAL Software Inc. All intellectual property rights of products or services provided by HEAL Software Inc. shall remain vested in HEAL Software Inc.

All Registered Trademarks are herewith acknowledged.

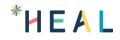

# Contents

| Abo | About this Document        |      |  |  |  |
|-----|----------------------------|------|--|--|--|
|     | Version History4           |      |  |  |  |
|     | HEAL Free Edition Service  |      |  |  |  |
|     |                            |      |  |  |  |
|     | Signing Up                 |      |  |  |  |
|     | Confirm your Email Id      |      |  |  |  |
| 4.  | Receiving HEAL Credentials | . 11 |  |  |  |
| Con | Contact Us 1               |      |  |  |  |

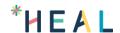

## **About this Document**

This document contains details related to starting and using HEAL on Cloud.

**Note:** The procedures mentioned in this guide are administrator-level tasks. User should be familiar with concepts of computer networks, network protocols, and system administration.

#### **Document Conventions**

| Font style / Color | Description                 | Example                             |
|--------------------|-----------------------------|-------------------------------------|
| Bold, Italics, &   | Commands                    | tar -xvf Heal_2020_2.tar            |
| Italics &          | Folder Path                 | / <install_dir>/Heal/</install_dir> |
|                    | File/Folder name            | qpidwork                            |
|                    | URL's or Hyperlinks         | support@appnomic.com                |
|                    | Cross reference or Mini TOC |                                     |
| Bold               | Required/Insert             | ostype                              |

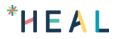

# **Version History**

| HEAL Version            | Date       | Changes Done    |
|-------------------------|------------|-----------------|
| Mid Dec 2021<br>Release | 6-Dec-2021 | Initial Release |

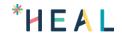

# 1. HEAL Free Edition Service

You can try out HEAL free edition service to check on the features we offer.

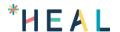

## 2. Signing Up

- 1. Navigate to saas.healsoftware.ai
- 2. Fill up Saas Signup form.

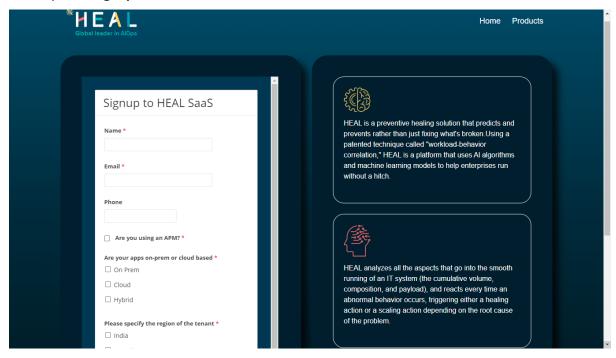

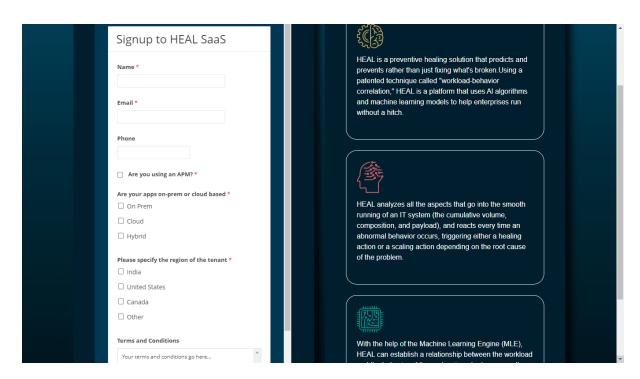

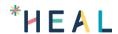

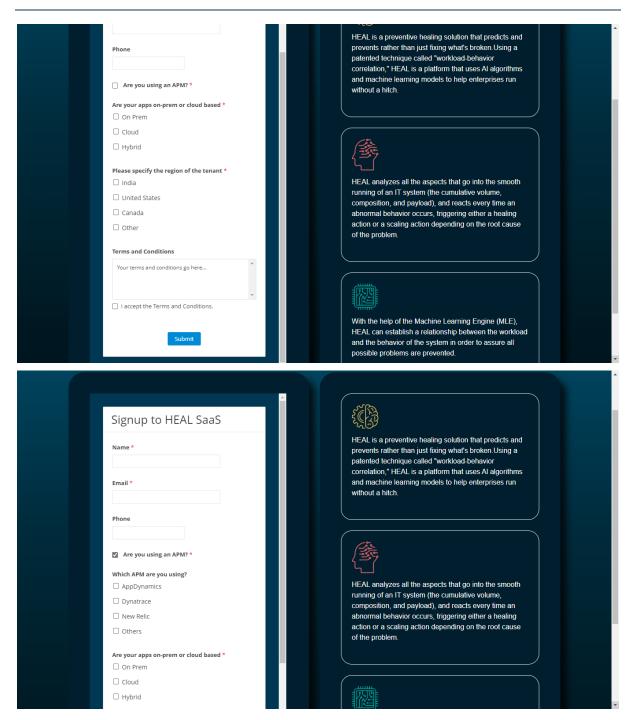

#### 3. Click Submit.

You see following message.

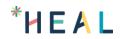

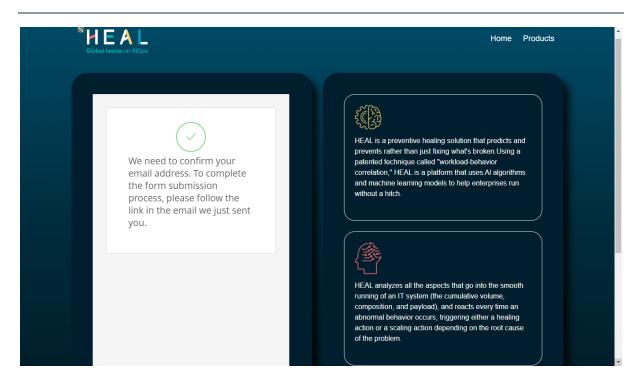

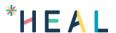

#### 3. Confirm your Email Id

You receive an email from saas.support@healsoftware.ai.

#### Example:

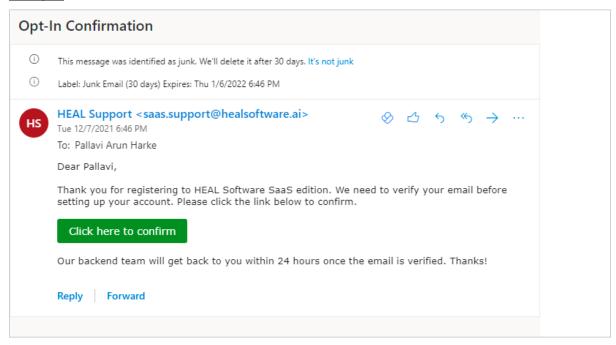

Click **Click here to confirm** to confirm your email address. You see following screen.

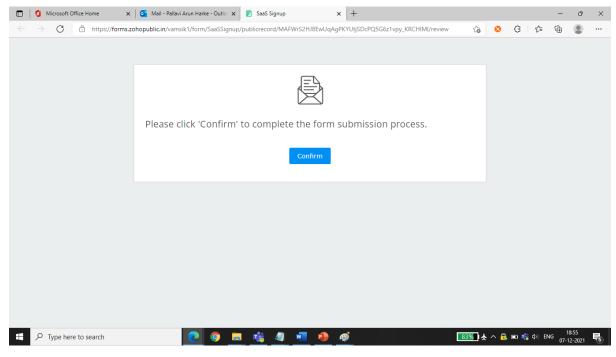

Click Confirm. You see following screen.

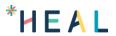

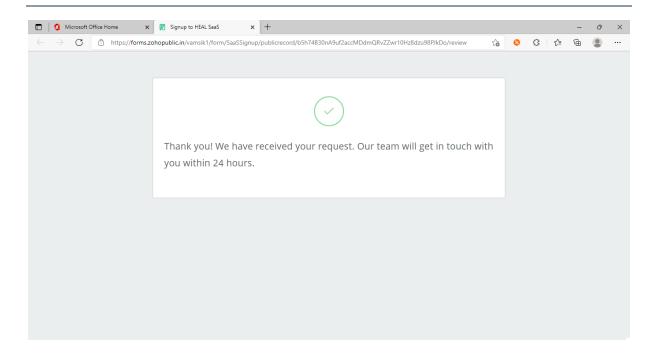

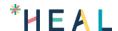

## 4. Receiving HEAL Credentials

You receive an email within 24 hours from saas.support@healsoftware.ai after your email confirmation.

#### Example:

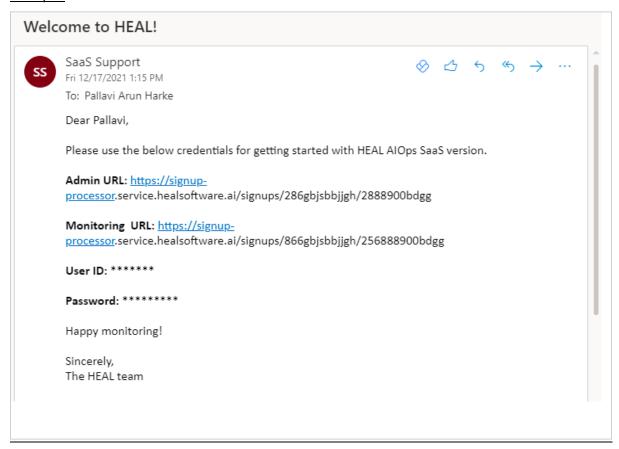

Click on the link to navigate to HEAL login page.

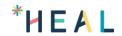

## **Contact Us**

HEAL Technical Support team provides technical assistance on troubleshooting and resolving technical issues with HEAL products. For assistance, send an email to <a href="mailto:saas.support@healsoftware.ai">saas.support@healsoftware.ai</a>.